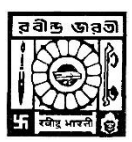

# **RABINDRA BHARATI UNIVERSITY**

## **KOLKATA**

### **Instructions to the Applicants**

#### **Step by Step Guide of How to download the Questions and submit your Answers**

#### **for Practical Test**

- 1. Log in to the **Portal** [http://online.rbu.net.in](http://online.rbu.net.in/) from **Student Login For Admission**
- 2. In Main Page You will Find a Link "**Click Here To Give Exam**"
- **3. Click on the link**
- 4. It will take you to the **admission test portal**
- 5. Under current tab you will find all active exams scheduled today. Click on the **Green** Icon at the extreme right hand side and Select **Proceed** to Forward.
- 6. **Download/View the Question Paper** by clicking on the Link has shown in the page.
- 7. Read the Instructions provided in the page for your scheduled exam and Click on the "**I Agree"** Check box and Click on the "**Start Test"** Button.
- 8. Click On **Proceed**
- 9. Click on **question numbers** (green circled) to move to a particular question
- 10. Read carefully the question from the question paper Click on the Check Box named **Mark as Attempt** if you really want to answer. If you do not want to answer, you may de-select the same check box and your answer will be treated as un-attended
- 11. Upload your answer script / Art work as per respective question in .pdf / .jpg format.
- 12. You can always **go back** by clicking on **previous button** and change your uploaded documents in case of any mistakes.
- 13. All your attempted questions will be marked in blue.
- 14. In the **last page/question**, you will see an **Orange Button** named **End Test**. Be **Extremely Careful** with this Button. When you are finished answering all your questions, Click on the **End Test** button **to Finally Submit** and end your Exam.
- 15. In case of any **network breakage** or internet issue you can continue with the point where you left the test.
- 16. Remember a Test Once Submitted cannot be resumed.
- 17. Duration of the test will be 180 minutes. Candidates are requested to login the portal at least 15 minutes before the commencement of examination.
- 18. After the scheduled time, there is no scope for submission of answer script.

✓ **Step by Step Guide of How to submit your Answers for Practical Admission Test: Phase-II: Practical Test for Admission to different UG Programmes Under Visual of Fine Arts**

*\*The screenshots are used for indicative purpose only, though the layout will remain same but the data shown in the images may change based on case to case basis.*

- 1. **Go to the site: [https://online.rbu.net.in](https://online.rbu.net.in/)**
- 2. **Click on "Student Login For Admission" Button**

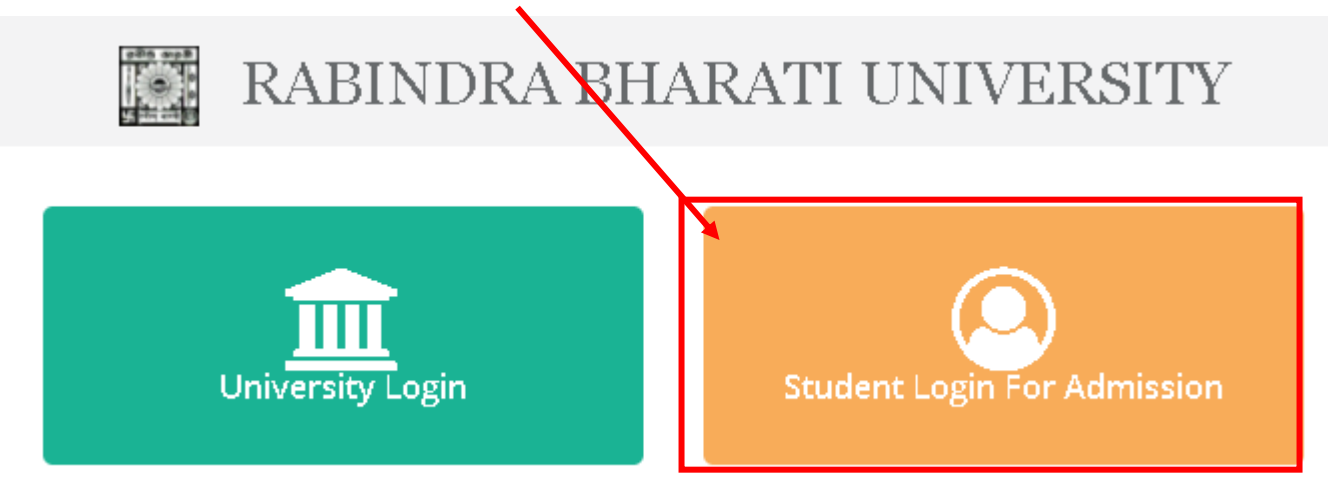

3. Provide your existing **UserName** and **Password** and Click on **Login** Button to Log in to the portal.

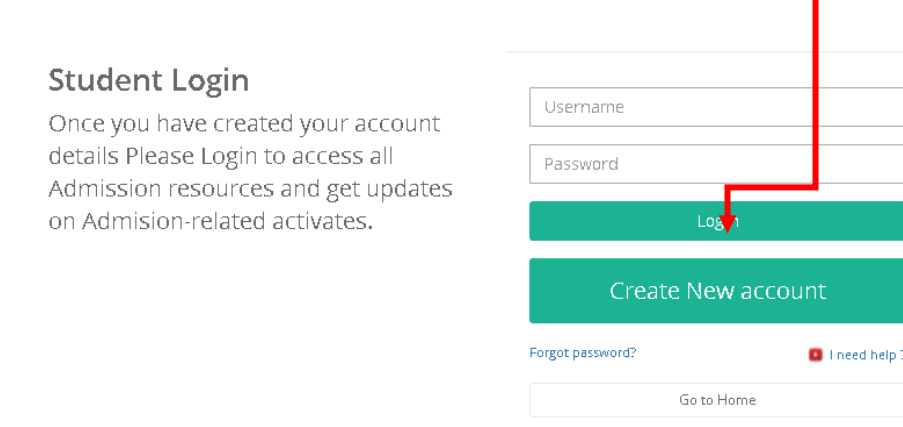

4.Your Examination Portal will be open with the details of your scheduled Exam name and Subject and Course

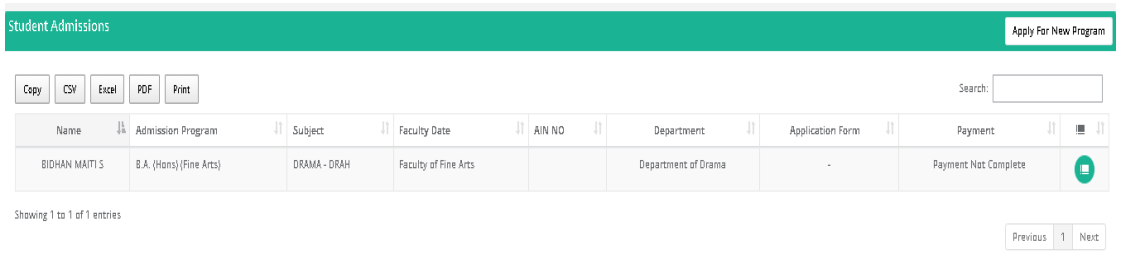

5.Click on "**Click here for Exam**" link in Application Form section respective of the Admission Program as mentioned below. Please note: **This link will appear only after the exam time is started**. T

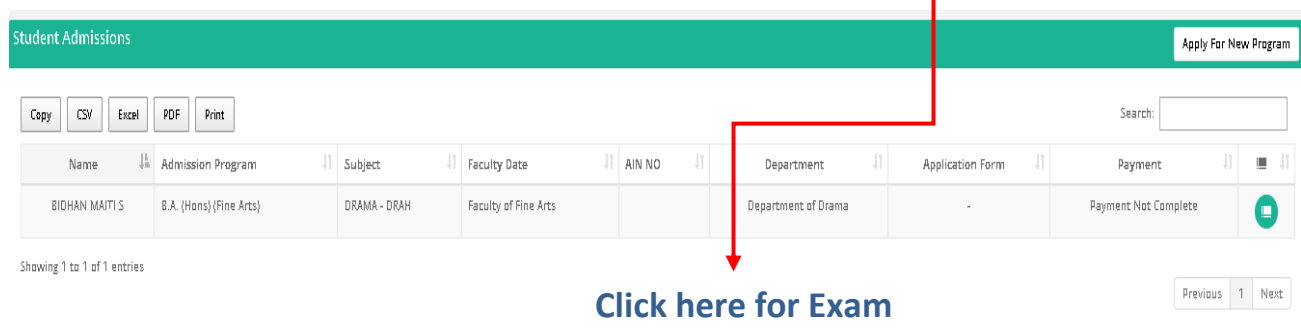

6. Read the Instructions provided in the page and Click On the **I Agree Check box** and **Click On the Start Test** Button

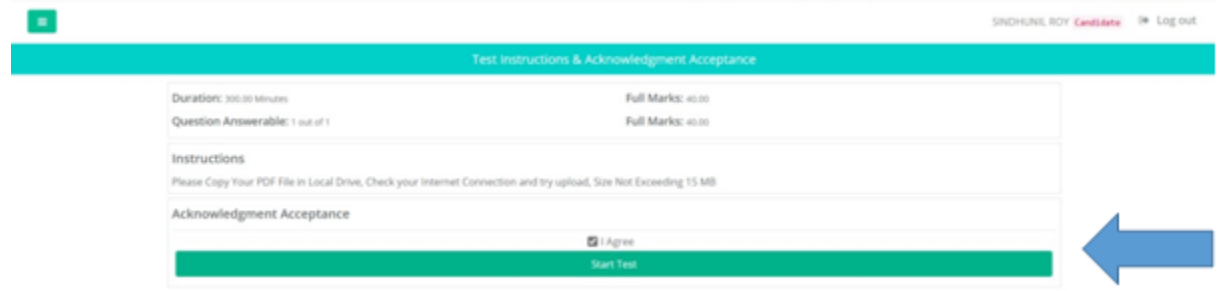

#### 7. Click On **Proceed**

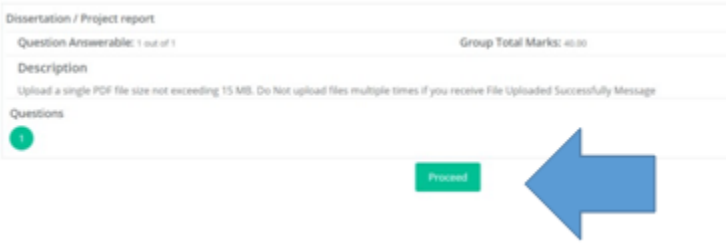

8. Click on the Check Box named **Mark as Attempt** to enable the File Picker Button

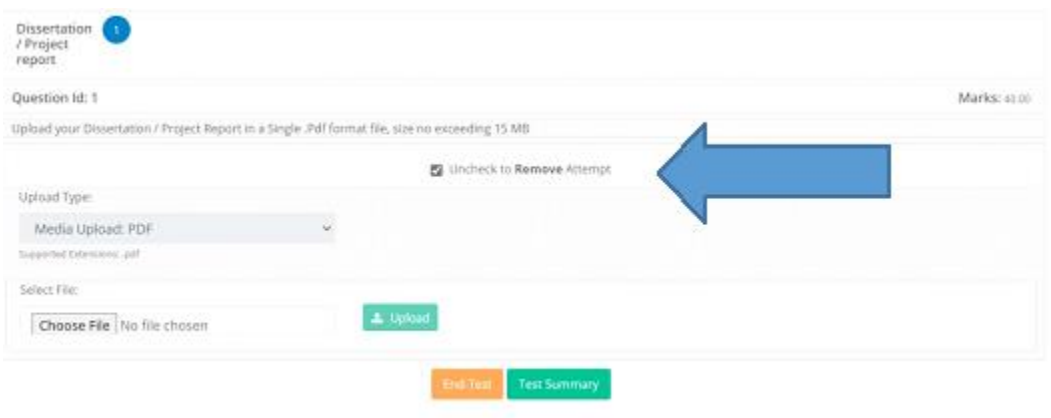

9. Click on the **Choose File** to select the File you want to upload. and click on the **Upload** Button

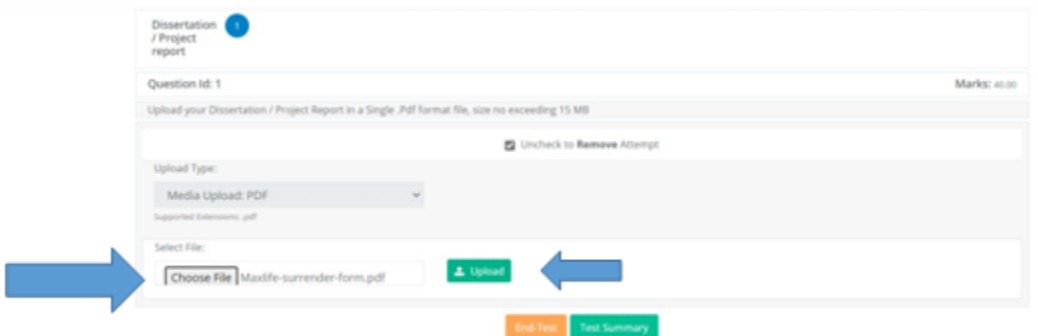

10. A Dialogue Box will appear as "File Upload is successful" for your confirmation. **Please Note**: In case of any error, due to network breakage or anything else, upload the file again until it's successfully update.

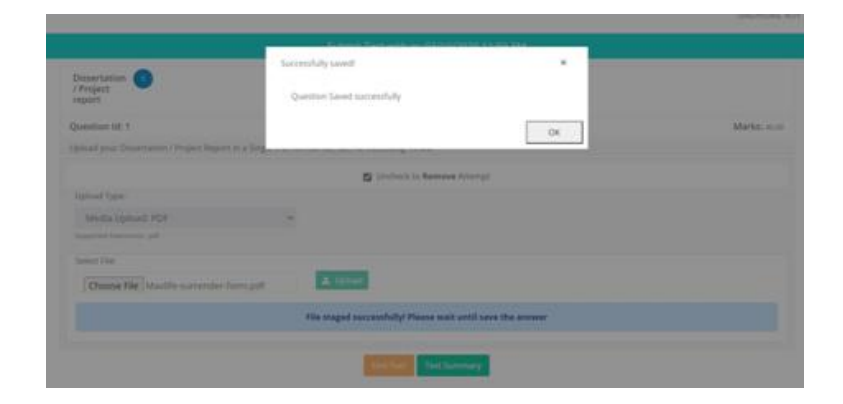

11.When Done, click on the **Submit Test** button to Finally Submit your Document . **Remember a Test Once Submitted cannot be resumed.**

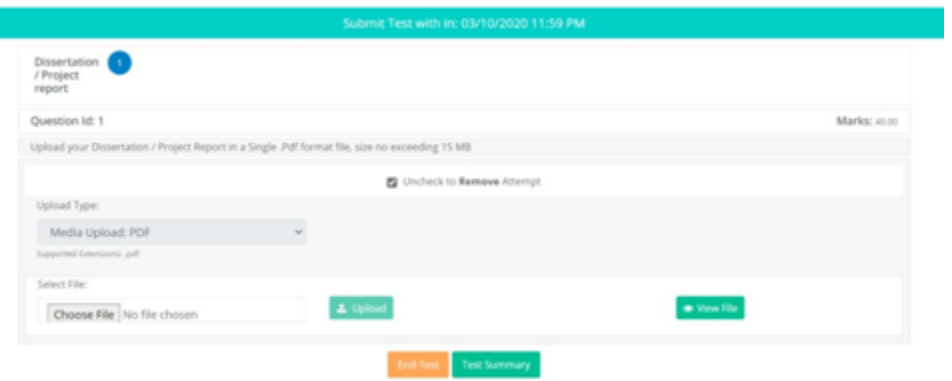